# **Customization After Automatic Setup**

#### Time Estimate: 60 – 90 minutes

### Task 1: Edit Custom Profiles

- **NOTE** Take a few minutes to familiarize yourself with the lab topology. Use the Lab Topology Diagram to familiarize yourself with the LAN/WAN IP addresses so that you remain oriented throughout the labs.
- **Step 1** Log in to the BE 3000 and access the Users/Phones -> Usage Profile menu.

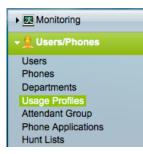

**Step 2** The profiles you created during Automatic Setup are listed, along with the default profiles:

| Usage Profiles | Jsage Profiles                                             |  |  |
|----------------|------------------------------------------------------------|--|--|
| Name           | Description                                                |  |  |
| Assistant      | For assistants                                             |  |  |
| Common Area    | For uses like common area phones (meeting room phone, etc) |  |  |
| ISS-1          | Single Line                                                |  |  |
| ISS-4-MD       | Mobility + Do Not Disturb                                  |  |  |
| ISS-4-MM       | Mobility + Meet Me                                         |  |  |
| ISS-4-SD       | Speed Dial                                                 |  |  |
| Manager        | For managers                                               |  |  |
| Power          | For users like IT administrators, etc                      |  |  |
| Standard       | For regular employees                                      |  |  |

- **Step 3** The Automatic Setup configures only the settings on the General tab of each profile. We need to complete the profile setup.
- Step 4 Our primary need in this demo is to showcase as many features as we can with just four phones, so our choices may not necessarily be the same as you might make for a production system. We'll include a copy of the table below in the demo script lab so that you have a fast reference to help you understand the capabilities of each phone in the demo kit.

| Name:               | ISS-4-MD                        | ISS-4-MM                            | ISS-4-SD                           | ISS-1            |
|---------------------|---------------------------------|-------------------------------------|------------------------------------|------------------|
| Setting:            |                                 |                                     |                                    |                  |
| Target Model        | 8941                            | 8941                                | 6941                               | 3905             |
| Target User(s)      | Lu P                            | Tao L                               | Suresh R                           | Anna T           |
| Description         | Mobility +<br>Do Not<br>Disturb | Mobility +<br>Meet Me               | Speed Dial                         | Single Line      |
| Calls Allowed       | International                   | International                       | International                      | Long<br>Distance |
| Emergency Calls     | Allow                           | Allow                               | Allow                              | Allow            |
| Barge               | No                              | No                                  | Allow (5400)                       | No               |
| Park                | Allow                           | Allow                               | Allow                              | No               |
| Pick Up             | Allow                           | Allow                               | Allow                              | Allow            |
| Reach Me            | Allow                           | Allow                               | No                                 | No               |
| Extension Mobility  | Allow/Allow                     | Allow/Allow                         | No/No                              | No/No            |
| Voice Mail / Divert | Allow                           | Allow                               | Allow                              | No               |
| CFB/CFNA            | VM                              | VM                                  | VM                                 | 5042             |
| Hold Audio          | Sample                          | Audio Jack                          | Sample                             | Sample           |
| Button Template     | Line<br>Line<br>Mobility<br>DND | Line<br>Line<br>Mobility<br>Meet Me | Line<br>Line<br>Line<br>Speed Dial | Line             |
| Mobility            | Button 3                        | Button 3                            | Ν                                  | Ν                |
| Meet Me             | N                               | Button 4                            | N                                  | N                |
| DND                 | Button 4                        | N                                   | N                                  | N                |
| Speed Dial          | N                               | N                                   | CiscoHQ -<br>14085264000           | N                |

**Step 5** The settings for custom profiles are listed below:

**Step 6** Click the Edit link for the ISS-4-MD profile. The General tab should look as follows:

| d Usage Pro             | ofile                 |                                                             |
|-------------------------|-----------------------|-------------------------------------------------------------|
| General                 | Phone Button Template | Phone Features Phone Applications                           |
| Profile Inf             |                       |                                                             |
| Name:                   | ISS-4-MD              |                                                             |
| Description             | n: Mobility + Do Not  | ( Disturb                                                   |
|                         |                       |                                                             |
| Allowed C<br>Highest Le | alls                  | International Calls                                         |
| Emergenc                | y Calls:              | ☑ Allow                                                     |
| Call Features           |                       | Allow user to barge in on calls                             |
| Call Barge              | :                     |                                                             |
| Call Park:              |                       | Allow user to park call and pick call up from another phone |
| Call Picku              | p:                    | ✓ Allow user to pick up calls of another user               |
| Reach Me                | Anywhere:             | Allow user to be reached on multiple phones at the same tim |
| Extension               | Mobility:             | Allow Cisco Extension Mobility to be used on phone of user  |
|                         |                       | Allow user to use Cisco Extension Mobility service          |
| Voicemail:              |                       | Allow user to use Voicemail service                         |
| Call Divert             | :                     | Allow users to divert an incoming call to voicemail         |
| Forward B               | usy Calls To:         | Voicemail                                                   |
| Forward N               | o Answer Calls To:    | ✓ Voicemail                                                 |
| Audio For               | Hold:                 | Sample Audio Source                                         |

**Step 7** Choose the Phone Button Template tab and change the settings as follows (double click in the feature column to change each setting):

| Add Usage Profile |                       |                |                    |  |
|-------------------|-----------------------|----------------|--------------------|--|
| General           | Phone Button Template | Phone Features | Phone Applications |  |
| Button Nu         | mber                  | Feature        |                    |  |
| 1                 |                       | Line           |                    |  |
| 2                 |                       | Line           |                    |  |
| 3                 |                       | Mobility       |                    |  |
| 4                 |                       | Do Not Disturb |                    |  |

**Step 8** Click the Save button.

Step 9 A confirmation message will appear. Click Continue.

| Confirm Save UsageProfile In order to save the changes to the usage profile, all phones owned by users with this profile need to be rebooted. The system will wait until phones are idle to reboot them, so no calls be disconnected, but features such as redial, conferencing and transfer will be unavailable currently active calls. |  |  |
|----------------------------------------------------------------------------------------------------|--|--|
| Do you want to continue saving changes to the usage profile?                                                                                                    |  |  |

**Step 10** Click the Usage Profile entry in the left hand navigation pane to return to the list of profiles.

| Monitoring         |
|--------------------|
| 🗕 👤 Users/Phones   |
| Users              |
| Phones             |
| Departments        |
| Usage Profiles     |
| Attendant Group    |
| Phone Applications |
| Hunt Lists         |

Step 11 Click the Edit link for the ISS-4-MM profile. The General tab should look as follows – note that you should change the Audio For Hold to Audio Jack:

| Add Usage Profile                               |                    |                                                              |
|-------------------------------------------------|--------------------|--------------------------------------------------------------|
| General Phone Button                            | Template Phone Fea | atures Phone Applications                                    |
| Profile Information                             |                    |                                                              |
| * Name: ISS-4                                   | MM                 |                                                              |
| Description: Mobili                             | y + Meet Me        |                                                              |
| Allowed Calls                                   |                    |                                                              |
| <ul> <li>Highest Level of Calls Allo</li> </ul> | wed: In            | ternational Calls                                            |
| Emergency Calls:                                | $\checkmark$       | Allow                                                        |
| Call Features                                   |                    |                                                              |
| Call Barge:                                     |                    | Allow user to barge in on calls                              |
| Call Park:                                      | $\checkmark$       | Allow user to park call and pick call up from another phone  |
| Call Pickup:                                    | ✓                  | Allow user to pick up calls of another user                  |
| Reach Me Anywhere:                              | $\checkmark$       | Allow user to be reached on multiple phones at the same time |
| Extension Mobility:                             | ✓                  | Allow Cisco Extension Mobility to be used on phone of user   |
|                                                 |                    | Allow user to use Cisco Extension Mobility service           |
| Voicemail:                                      | ✓                  | Allow user to use Voicemail service                          |
| Call Divert:                                    | $\checkmark$       | Allow users to divert an incoming call to voicemail          |
| Forward Busy Calls To:                          | $\checkmark$       | Voicemail                                                    |
| Forward No Answer Calls                         | Го: 🗹              | Voicemail                                                    |
| Audio For Hold:                                 | A                  | udio Jack                                                    |

**Step 12** Choose the Phone Button Template tab and change the settings as follows (double click in the feature column to change each setting):

| Add Usage Pr | dd Usage Profile      |                                   |  |  |  |
|--------------|-----------------------|-----------------------------------|--|--|--|
| General      | Phone Button Template | Phone Features Phone Applications |  |  |  |
| Button Nur   | nber                  | Feature                           |  |  |  |
| 1            |                       | Line                              |  |  |  |
| 2            |                       | Line                              |  |  |  |
| 3            |                       | Mobility                          |  |  |  |
| 4            |                       | Meet Me Conference                |  |  |  |

- Step 13 Click the Save button.
- Step 14 A confirmation message will appear. Click Continue.

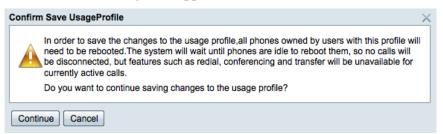

**Step 15** Click the Usage Profile entry in the left hand navigation pane to return to the list of profiles.

| Monitoring         |  |
|--------------------|--|
| 🗕 👤 Users/Phones   |  |
| Users              |  |
| Phones             |  |
| Departments        |  |
| Usage Profiles     |  |
| Attendant Group    |  |
| Phone Applications |  |
| Hunt Lists         |  |

A

Step 16 Click the Edit link for the ISS-4-SD profile. The General tab should look as follows:

| General       Phone Button Template       Phone Features       Phone Applications         Profile Information       *       Name:       [ISS-4-SD]         Description:       Speed Dial       *         Allowed Calls       *       International Calls       *         Highest Level of Calls Allowed:       International Calls       *       *         Emergency Calls:       ✓ Allow       *       *       ✓ Allow         Call Features       ✓ Allow user to barge in on calls       *       Call Park:       ✓ Allow user to park call and pick call up from another phone         Call Park:       ✓ Allow user to pick up calls of another user       *       Allow user to pick up calls of another user         Reach Me Anywhere:       Allow user to use Cisco Extension Mobility be used on phone of user       Allow user to use Cisco Extension Mobility service         Voicemail:       ✓ Allow users to divert an incoming call to voicemail         Forward Busy Calls To:       ✓ Voicemail       *         Forward No Answer Calls To:       ✓ Voicemail       *         Audio For Hold:       Sample Audio Source       * | dd | ld Usage Profile    |                 |                                             |                                                        |  |  |  |
|----------------------------------------------------------------------------------------------------|----|---------------------|-----------------|---------------------------------------------|--------------------------------------------------------|--|--|--|
| <ul> <li>Name: ISS-4-SD</li> <li>Description: Speed Dial</li> <li>Allowed Calls</li> <li>Highest Level of Calls Allowed: International Calls</li> <li>Emergency Calls: ✓ Allow</li> <li>Call Features Call Faetures Call Park: ✓ Allow user to barge in on calls</li> <li>Call Pickup: ✓ Allow user to park call and pick call up from another phone</li> <li>Call Pickup: ✓ Allow user to pick up calls of another user</li> <li>Reach Me Anywhere: Allow cisco Extension Mobility to be used on phone of user</li> <li>Allow user to use Cisco Extension Mobility service</li> <li>Voicemail:</li> <li>Voicemail</li> <li>Forward Busy Calls To: ✓ Voicemail</li> <li>Forward No Answer Calls To:</li> </ul>                                                                                                    |    | General Phone       | Button Template | Phone Features                              | Phone Applications                                     |  |  |  |
| Description:       Speed Dial         Allowed Calls       International Calls         # Highest Level of Calls Allowed:       International Calls         Emergency Calls:       International Calls         Call Features       Allow         Call Features       International Calls         Call Features       International Calls         Call Park:       International Calls         Call Park:       International Calls         Call Park:       International Calls of another user         Call Pickup:       International Calls of another user         Reach Me Anywhere:       Allow user to pick up calls of another user         Reach Me Anywhere:       Allow user to be reached on multiple phones at the same time         Extension Mobility:       Allow Cisco Extension Mobility to be used on phone of user         Allow user to use Cisco Extension Mobility service       Voicemail         Voicemail:       Allow users to divert an incoming call to voicemail         Forward Busy Calls To:       Voicemail         Forward No Answer Calls To:       Voicemail                                                   |    | Profile Information | 1               |                                             |                                                        |  |  |  |
| Allowed Calls         * Highest Level of Calls Allowed:         Emergency Calls:         ✓ Allow         Call Features         Call Park:         Call Pickup:         ✓ Allow user to barge in on calls         Call Pickup:         Reach Me Anywhere:         Extension Mobility:         ✓ Allow user to be reached on multiple phones at the same time         Extension Mobility:         ✓ Allow user to use Cisco Extension Mobility service         Voicemail:         ✓ Allow users to divert an incoming call to voicemail         Forward Busy Calls To:         ✓ Voicemail         Forward No Answer Calls To:                                                                                                    | *  |                     |                 |                                             |                                                        |  |  |  |
| <ul> <li>Highest Level of Calls Allowed:</li> <li>International Calls</li> <li>Emergency Calls:</li> <li>Call Features</li> <li>Call Barge:</li> <li>Call Park:</li> <li>Call Park:</li> <li>Call Pickup:</li> <li>Allow user to park call and pick call up from another phone</li> <li>Call Pickup:</li> <li>Allow user to pick up calls of another user</li> <li>Reach Me Anywhere:</li> <li>Allow Cisco Extension Mobility to be used on phone of user</li> <li>Allow user to use Cisco Extension Mobility service</li> <li>Voicemail:</li> <li>Voicemail</li> <li>Forward Busy Calls To:</li> <li>Voicemail</li> <li>Voicemail</li> <li>Voicemail</li> <li>Voicemail</li> <li>Voicemail</li> <li>Voicemail</li> </ul>                                                                                                    |    |                     |                 |                                             | ]                                                      |  |  |  |
| Imaginate Earch of data Plants         Emergency Calls:         Call Features         Call Barge:         Call Park:         Call Park:         Call Pickup:         Reach Me Anywhere:         Extension Mobility:         Allow user to be reached on multiple phones at the same time         Extension Mobility:         Allow user to use Cisco Extension Mobility service         Voicemail:         Call Divert:         Forward Busy Calls To:         Forward No Answer Calls To:                                                                                                    |    | , monou ouno        |                 |                                             |                                                        |  |  |  |
| Call Features         Call Park:         Call Park:         Call Pickup:         Reach Me Anywhere:         Extension Mobility:         Allow user to be reached on multiple phones at the same time         Extension Mobility:         Allow user to use Cisco Extension Mobility service         Voicemail:         Call Divert:         Forward Busy Calls To:         Forward No Answer Calls To:                                                                                                    | *  | Highest Level of Ca | Ils Allowed:    | Internat                                    | ional Calls                                            |  |  |  |
| Call Barge:       ✓ Allow user to barge in on calls         Call Park:       ✓ Allow user to park call and pick call up from another phone         Call Pickup:       ✓ Allow user to pick up calls of another user         Reach Me Anywhere:       △ Allow user to be reached on multiple phones at the same time         Extension Mobility:       △ Allow Cisco Extension Mobility to be used on phone of user         ○ Allow user to use Cisco Extension Mobility service         Voicemail:       ✓ Allow user to use Voicemail service         Call Divert:       ✓ Allow users to divert an incoming call to voicemail         Forward Busy Calls To:       ✓ Voicemail         Forward No Answer Calls To:       ✓ Voicemail                                                                                                    |    | Call Features       |                 | ☑ Allow                                     |                                                        |  |  |  |
| Call Park:       Image: Call Park:         Call Park:       Image: Allow user to park call and pick call up from another phone         Call Pickup:       Image: Allow user to pick up calls of another user         Reach Me Anywhere:       Image: Allow user to be reached on multiple phones at the same time         Extension Mobility:       Image: Allow Cisco Extension Mobility to be used on phone of user         Image: Allow user to use Cisco Extension Mobility service         Voicemail:       Image: Allow user to use Voicemail service         Call Divert:       Image: Allow users to divert an incoming call to voicemail         Forward Busy Calls To:       Image: Voicemail         Forward No Answer Calls To:       Image: Voicemail                                                                                                    |    |                     |                 |                                             | vuser to harne in on calls                             |  |  |  |
| Call Pickup:       Image: Allow user to pick up calls of another user         Reach Me Anywhere:       Allow user to be reached on multiple phones at the same time         Extension Mobility:       Allow Cisco Extension Mobility to be used on phone of user         Allow user to use Cisco Extension Mobility service         Voicemail:       Image: Allow user to use Voicemail service         Call Divert:       Image: Allow users to divert an incoming call to voicemail         Forward Busy Calls To:       Image: Voicemail         Forward No Answer Calls To:       Image: Voicemail                                                                                                    |    |                     |                 |                                             |                                                        |  |  |  |
| Reach Me Anywhere:       Allow user to be reached on multiple phones at the same time         Extension Mobility:       Allow Cisco Extension Mobility to be used on phone of user         Allow user to use Cisco Extension Mobility service         Voicemail:       Image: Call Divert:         Forward Busy Calls To:       Image: Voicemail         Forward No Answer Calls To:       Image: Voicemail                                                                                                    |    | Call Park:          |                 | Allow user to pick up calls of another user |                                                        |  |  |  |
| Extension Mobility:       Allow Cisco Extension Mobility to be used on phone of user         Allow user to use Cisco Extension Mobility service         Voicemail:       Allow user to use Voicemail service         Call Divert:       Allow users to divert an incoming call to voicemail         Forward Busy Calls To:       Voicemail         Forward No Answer Calls To:       Voicemail                                                                                                    |    | Call Pickup:        |                 |                                             |                                                        |  |  |  |
| Allow user to use Cisco Extension Mobility service         Voicemail:         Image: Allow user to use Voicemail service         Call Divert:         Forward Busy Calls To:         Image: Voicemail         Forward No Answer Calls To:         Image: Voicemail         Image: Voicemail                                                                                                    |    | Reach Me Anywher    | e:              |                                             |                                                        |  |  |  |
| Voicemail:       Image: Allow user to use Voicemail service         Call Divert:       Image: Allow users to divert an incoming call to voicemail         Forward Busy Calls To:       Image: Voicemail         Forward No Answer Calls To:       Image: Voicemail                                                                                                    |    | Voicemail:          |                 |                                             | v Cisco Extension Mobility to be used on phone of user |  |  |  |
| Call Divert:       Image: Allow users to divert an incoming call to voicemail         Forward Busy Calls To:       Image: Voicemail         Forward No Answer Calls To:       Image: Voicemail                                                                                                    |    |                     |                 |                                             | v user to use Cisco Extension Mobility service         |  |  |  |
| Forward Busy Calls To:     Voicemail       Forward No Answer Calls To:     Voicemail                                                                                                    |    |                     |                 | Allow                                       | user to use Voicemail service                          |  |  |  |
| Forward No Answer Calls To:                                                                                                    |    |                     |                 | Allow                                       | users to divert an incoming call to voicemail          |  |  |  |
|                                                                                                    |    | Forward Busy Calls  | To:             | Voic                                        | cemail 💽                                               |  |  |  |
| Audio For Hold: Sample Audio Source                                                                                                    |    | Forward No Answer   | r Calls To:     | Voic                                        | cemail                                                 |  |  |  |
|                                                                                                    |    | Audio For Hold:     |                 | Sample                                      | Audio Source                                           |  |  |  |

**Step 17** Choose the Phone Button Template tab and change the settings as follows (double click in the feature column to change each setting):

| Add Usage | dd Usage Profile      |                |                    |  |  |
|-----------|-----------------------|----------------|--------------------|--|--|
| General   | Phone Button Template | Phone Features | Phone Applications |  |  |
| Button N  | lumber                | Feature        |                    |  |  |
| 1         |                       | Line           |                    |  |  |
| 2         |                       | Line           |                    |  |  |
| 3         |                       | Line           |                    |  |  |
| 4         |                       | Speed Dial     |                    |  |  |

- **Step 18** Click the Save button.
- Step 19 A confirmation message will appear. Click Continue.

| Confirm Save UsageProfile                                                                                                    | < |
|----------------------------------------------------------------------------------------------------|---|
| In order to save the changes to the usage profile,all phones owned by users with this profile will need to be rebooted. The system will wait until phones are idle to reboot them, so no calls will be disconnected, but features such as redial, conferencing and transfer will be unavailable for currently active calls. |   |
| Do you want to continue saving changes to the usage profile?                                                                                                    |   |
| Continue Cancel                                                                                                    | - |

Step 20 Click the Edit link for the ISS-1 profile. The General tab should look as follows:

| d Usage Pr          | ofile                  |                                                              |
|---------------------|------------------------|--------------------------------------------------------------|
| General             | Phone Button Template  | Phone Features Phone Applications                            |
| Profile In<br>Name: | formation<br>ISS-1     |                                                              |
| Descriptio          | n: Single Line         |                                                              |
| Allowed             | Calls                  |                                                              |
| Highest L           | evel of Calls Allowed: | Long Distance Calls                                          |
| Emergeno            | y Calls:               | ✓ Allow                                                      |
| Call Feat           |                        |                                                              |
| Call Barge          | :                      | Allow user to barge in on calls                              |
| Call Park:          |                        | Allow user to park call and pick call up from another phone  |
| Call Picku          | p:                     | Allow user to pick up calls of another user                  |
| Reach Me            | Anywhere:              | Allow user to be reached on multiple phones at the same time |
| Extension           | Mobility:              | Allow Cisco Extension Mobility to be used on phone of user   |
|                     |                        | Allow user to use Cisco Extension Mobility service           |
| Voicemail           |                        | Allow user to use Voicemail service                          |
| Call Diver          | t                      | Allow users to divert an incoming call to voicemail          |
| Forward E           | usy Calls To:          | 5042                                                         |
| Forward N           | lo Answer Calls To:    | 5042                                                         |
| Audio For           | Hold:                  | Sample Audio Source                                          |

**Step 21** Choose the Phone Button Template tab and change the settings as follows (double click in the feature column to change each setting):

| A | Add Usage Profile |                       |                |                    |  |
|---|-------------------|-----------------------|----------------|--------------------|--|
|   | General           | Phone Button Template | Phone Features | Phone Applications |  |
|   | Button Number     |                       | Feature        |                    |  |
|   | 1                 |                       | Line           |                    |  |

**Step 22** The changes to these profiles have been applied to the affected users and phones.

# Task 2: Edit Users, Phones and Hunt Lists

**Step 1** Log in to the BE 3000 and access the Users/Phones -> Users menu.

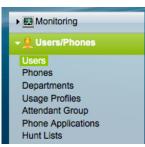

**Step 2** You should have 4 existing users with information for each user as follows:

| Name      | Profile  | User<br>ID | Password | PIN   | Admin<br>Access | Line<br>Numbers |
|-----------|----------|------------|----------|-------|-----------------|-----------------|
| Luciana P | ISS-4-MD | LuP        | be3000   | 12345 | Ν               | 5100/6100       |
| Anna T    | ISS-1    | AnT        | be3000   | 12345 | Ν               | 5200/6200       |
| Suresh R  | ISS-4-SD | SuR        | be3000   | 12345 | Ν               | 5300/6300       |
| Tao L     | ISS-4-MM | TaL        | be3000   | 12345 | Y               | 5400/6400       |

Continued...

| Name      | Line Numbers | External Caller ID    |  |
|-----------|--------------|-----------------------|--|
|           |              | (same for both lines) |  |
| Luciana P | 5100/6100    | 9585505100            |  |
| Anna T    | 5200/6200    | 9585505200            |  |
| Suresh R  | 5300/6300    | 9585505300            |  |
| Tao L     | 5400/6400    | 9585505400            |  |

**Step 3** Each user has a main extension number as configured during automatic setup. We want to add a secondary extension (in the 6000 range) to each user as per the table above.

**Step 4** For each user, you will click the edit button and associate their additional line number by clicking on the plus symbol. In more detail, the steps are:

Click +

| Line Number | External Caller ID | Call Forward All |  |
|-------------|--------------------|------------------|--|
| 5100        | 9585505100         | Phone Number     |  |

Then complete the fields of the new line number entry (in this example 6100).

| Line Numbers |                    |                  |         |
|--------------|--------------------|------------------|---------|
|              | Show User's Phone  | es               |         |
| Line Number  | External Caller ID | Call Forward All |         |
| 5100         | 9585505100         | Phone Number     |         |
| 6100         | 9585505100         | Phone Number     | < + - < |

**Step 5** As an example, the settings for Luciana P are shown below:

| [ | General Speed Dials                             |                                         |  |  |  |
|---|-------------------------------------------------|-----------------------------------------|--|--|--|
|   | User Information                                |                                         |  |  |  |
|   | First Name:                                     | Luciana                                 |  |  |  |
| * | Last Name:                                      | Ρ                                       |  |  |  |
|   | E-mail Address:                                 |                                         |  |  |  |
| * | Usage Profile:                                  | ISS-4-MD                                |  |  |  |
|   | System and Device Acce                          | SS                                      |  |  |  |
| * | User ID:                                        | LuP                                     |  |  |  |
|   | Password:                                       | Reset Credentials                       |  |  |  |
|   | Confirm Password:                               |                                         |  |  |  |
|   | Confirm Password:                               |                                         |  |  |  |
|   |                                                 | User must change password at next login |  |  |  |
|   | Phone PIN:                                      |                                         |  |  |  |
|   | Confirm Phone PIN:                              |                                         |  |  |  |
|   | Enable Administrator A                          | Access                                  |  |  |  |
|   | Line Numbers                                    | Show User's Phones                      |  |  |  |
|   |                                                 |                                         |  |  |  |
|   | Line Number External Caller ID Call Forward All |                                         |  |  |  |
|   | 5100 9585505100 Phone Number                    |                                         |  |  |  |
|   |                                                 |                                         |  |  |  |
|   | 6100 9                                          | 585505100 Phone Number 🕞 🕂 🗨 🌊          |  |  |  |
|   |                                                 |                                         |  |  |  |

**Step 6** Click Save after editing each user's settings and continue editing users until all have been configured with their additional extension.

Step 7 Each of the users should now have two extensions when you are finished.

| Users                            |            |         |               |              |
|----------------------------------|------------|---------|---------------|--------------|
| Filter Last Name Go Clear Filter |            |         |               | Clear Filter |
| Last Name                        | First Name | User ID | Usage Profile | Line Numbers |
| P                                | Luciana    | LuP     | ISS-4-MD      | 5100, 6100   |
| т                                | Anna       | AnT     | ISS-1         | 5200, 6200   |
| R                                | Suresh     | SuR     | ISS-4-SD      | 5300, 6300   |
| L                                | Тао        | TaL     | ISS-4-MM      | 5400, 6400   |

- Step 8We will also configure a speed dial for Suresh. Click the Edit button next to Suresh<br/>R and then click on the Speed Dials tab.
- **Step 9** Edit entry 1 by setting the Phone Label and Phone Number to the following:

| Cisco HQ                              | 914085264 | 000          |         |
|---------------------------------------|-----------|--------------|---------|
| Users/Phones > User<br>Edit User - Su |           |              |         |
| General Spe                           | ed Dials  |              |         |
| Phone Label                           |           | Phone Number |         |
| 1 Cisco HQ                            |           | 914085264000 | ÷ - · ^ |

- Step 10 Click Save.
- **Step 11** Click on the Phones menu link.

| Monitoring         |
|--------------------|
| 👻 Users/Phones     |
| Users              |
| Phones             |
| Departments        |
| Usage Profiles     |
| Attendant Group    |
| Phone Applications |
| Hunt Lists         |

Step 12 You should have 4 existing phones, as follows (your MAC addresses will be different):

| Phones           |       |           |                    |            |               |
|------------------|-------|-----------|--------------------|------------|---------------|
| Filter Extension |       |           | Go Clear Filter    |            |               |
| Name             | Owner | Extension | Description        | Model      | Actions       |
| SEP503DE57D9FDC  | LuP   | 5100      | Customer Relations | Cisco 8941 | Edit   Delete |
| SEP64D989693654  | AnT   | 5200      | Engineering        | Cisco 3905 | Edit   Delete |
| SEP503DE5E941EA  | SuR   | 5300      | Research           | Cisco 6941 | Edit   Delete |
| SEP503DE57D5E55  | TaL   | 5400      | Project Management | Cisco 8941 | Edit   Delete |

Step 13 Add a second extension for each phone as per the table below:

| Owner | Extension<br>2 |
|-------|----------------|
| LuP   | 6100           |
| AnT   | 6200           |
| SuR   | 6300           |
| TaL   | 6400           |

**Step 14** For each phone, click the Edit button and add the appropriate extension in the number 2 position and click Save.

| Ex  | Extensions |         |  |  |  |  |
|-----|------------|---------|--|--|--|--|
|     | Extension  | Owner   |  |  |  |  |
| * 1 | 5100       | LuP 🗸 🔨 |  |  |  |  |
| 2   | 6100       | LuP 🗸 🔨 |  |  |  |  |
| 3   |            |         |  |  |  |  |

Step 15 Click the Users/Phones entry in the left hand navigation pane to return to the list of phones so that you can continue editing:

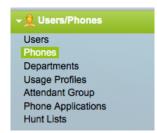

- Step 16 Each of the phones should now have two extensions when you are finished.
- Step 17 Set up a shared line on Suresh's phone so that its third button uses the same extension as Tao's primary extension. Click the edit link for Suresh's phone and select extension 5400 for line 3.

**Step 18** The settings for Suresh's phone at extension 5300 are shown below:

| * | Pho  | one Type:      | Cisco 6941      |
|---|------|----------------|-----------------|
| * | MA   | C Address:     | 503DE5E941EA    |
|   | Dev  | vice Name:     | SEP503DE5E941EA |
|   | Des  | cription:      | Research        |
|   |      | Do Not Disturb |                 |
|   | Exte | ensions        | Extension Owne  |
| * | 1    | 5300           |                 |
|   | 2    | 6300           |                 |
|   | 3    | 5400           |                 |
|   | 4    |                |                 |
|   | 5    |                |                 |
|   | 6    |                |                 |

- Step 19 Click Save.
- **Step 20** Take note of the logic when assigning extensions to lines. Assigning the same extension to lines on two different phones creates a shared line. Assigning the same extension to two different lines on the same phone creates a rollover line.
- Step 21 Click on the Hunt Lists link.

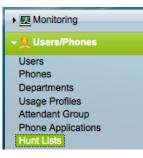

- Step 22 Click Add Hunt List.
- **Step 23** Create a hunt group using the following settings:

Pilot Extension: 5041

Name: ISS-BroadcastGroup

Hunt Type: Broadcast

Selected Extensions: 5100, 5200, 5300, 5400

Forward if no extensions are available: 5400

| * | General<br>Pilot Extension                           | 5041                                                   |
|---|------------------------------------------------------|--------------------------------------------------------|
| * | Name:                                                | ISS-BroadcastGroup                                     |
| * | Hunt Type                                            | Broadcast                                              |
|   | Extensions                                           |                                                        |
|   | Available                                            | Selected                                               |
|   | 6400 (TaL)<br>6200 (AnT)<br>6300 (SuR)<br>6100 (LuP) | > 5100 (LuP)<br>5200 (AnT)<br>5300 (SuR)<br>5400 (TaL) |
|   | Forward if no extens<br>available                    | sions are 🔽 5400 (TaL)                                 |

**Step 24** Your settings should look similar to the following:

- Step 25 Click OK.
- **Step 26** Create a hunt group using the following settings:

Pilot Extension: 5042

Name: ISS-TopDown

Hunt Type: Top Down

Selected Extensions: 5100, 5300, 5400

Forward if no extensions are available: 5400

Step 27 Your settings should look similar to the following:

|     | General<br>Pilot Extension                                         | 5042        |           |                                                                                                    |                                        |  |
|-----|--------------------------------------------------------------------|-------------|-----------|----------------------------------------------------------------------------------------------------|----------------------------------------|--|
| * 1 | Name:                                                              | ISS-TopDown |           |                                                                                                    |                                        |  |
| * F | lunt Type                                                          | Top Down    |           |                                                                                                    | -                                      |  |
| E   | Extensions                                                         |             |           |                                                                                                    |                                        |  |
| 1   | vailable                                                           |             |           |                                                                                                    | Selected                               |  |
|     | 6400 (TaL)<br>6200 (AnT)<br>5200 (AnT)<br>6300 (SuR)<br>6100 (LuP) |             |           | <ul><li>&gt;</li><li></li><li></li><li></li><li></li><li></li><li></li><li></li><li></li><li></li><li></li><li></li><li></li><li></li><li></li><li></li><li></li><li></li><li></li><li></li><li></li><li></li><li></li><li></li><li></li><li></li><li></li><li></li><li></li><li></li><li></li><li></li><li></li></ul> <li></li> | 5100 (LuP)<br>5300 (SuR)<br>5400 (TaL) |  |
|     | Forward if no extens                                               | sions are   | ✓ 5400 (* | TaL)                                                                                                    |                                        |  |

Step 28 You should have two hunt groups when you are finished:

| Hunt List    |                    |           |
|--------------|--------------------|-----------|
| Filter Pilot |                    |           |
| Pilot        | Name               | Туре      |
| 5041         | ISS-BroadcastGroup | Broadcast |
| 5042         | ISS-TopDown        | Top Down  |

## Task 3: Configure Auto Attendant

**Step 1** Access the System Settings -> Auto Attendant menu.

| Monitoring             |
|------------------------|
| ▶ 🧕 Users/Phones       |
| Connections            |
| 👻 🔆 System Settings    |
| Administrator          |
| Auto Attendant         |
| Call Detail Offloading |
| Date/Time              |
| Dial Plan              |
| Music on Hold          |
| Voice Feature Settings |

- **Step 2** Change the Auto Attendant mode to Auto Attendant with different Menus for Open and Closed Hours.
- **Step 3** Note that the Auto Attendant Extension is 5000 this is the number that we will direct outside callers to so that we can efficiently handle their calls.
- **Step 4** By default all days of the week are selected as business days deselect Saturday and Sunday.
- **Step 5** Note that the default start time is 8AM and the default duration is 9 hours. This implies that the close time is 5PM.
- Step 6 In our lab, the Open Hours tab will control the Auto Attendant behavior from Monday to Friday, 8AM to 5PM and the Closed Hours tab will control Auto Attendant behavior from 5PM to 8AM the next day.
- **Step 7** The Business Hours tab should look similar to the following:

| Business Hours                             | Open Hours Closed Hours |                          |                  |  |  |  |  |  |
|--------------------------------------------|-------------------------|--------------------------|------------------|--|--|--|--|--|
| Time Zone : (GMT-5:00) America/New_York    |                         |                          |                  |  |  |  |  |  |
| Run Open Hours Menu during following Times |                         |                          |                  |  |  |  |  |  |
| Day                                        | Start Time (hh:mm)      | Duration (Hours:Minutes) | End Time (hh:mm) |  |  |  |  |  |
| Sunday                                     | 08 💽 : 00 💌             | 09 💽 : 00 💌              |                  |  |  |  |  |  |
| Monday                                     | 08 💌 : 00 💌             | 09 💽 : 00 💌              | 17:00            |  |  |  |  |  |
| Tuesday                                    | 08 💽 : 00 💌             | 09 💽 : 00 💌              | 17 : 00          |  |  |  |  |  |
| Vednesday                                  | 08 💽 : 00 💌             | 09 💽 : 00 💌              | 17:00            |  |  |  |  |  |
| Thursday                                   | 08 💌 : 00 💌             | 09 💌 : 00 💌              | 17:00            |  |  |  |  |  |
| 🗹 Friday                                   | 08 🛒 : 00 💌             | 09 💌 : 00 💌              | 17:00            |  |  |  |  |  |
| Saturday                                   | 08 💽 : 00 💽             | 09 🗨 : 00 💌              |                  |  |  |  |  |  |

**Step 8** Click on the Open Hours tab and apply the following settings:

Enable callers to dial lines directly: Enabled

- Key 1 Enabled, 5100
- Key 2 Enabled, 5200
- Key 3 Enabled, 5300
- Key 4 Enabled, 5400
- Key 5 Enabled, 5041
- Key 6 Enabled, 5042
- Step 9 The Open Auto Attendant audio greeting should match the features that have been enabled. We have provided a sample file that you can use or you can create and upload your own file.
- Step 10 Click the Browse button and access the .wav file of your choice. Our sample file is named ISS-Open.wav
- **Step 11** Your settings should look similar to the following:

| Mode: Auto Attendant with different Menus for Open and Closed Hours |                   |                   |                     |        |  |  |  |
|---------------------------------------------------------------------|-------------------|-------------------|---------------------|--------|--|--|--|
| <br>General                                                         |                   |                   |                     |        |  |  |  |
| Auto Attendant Extension: 5000                                      |                   |                   |                     |        |  |  |  |
| Busines                                                             | S Hours Open Hour | s Closed Hours    |                     |        |  |  |  |
| Greeti                                                              | ng Options        |                   |                     |        |  |  |  |
| Au                                                                  | dio Greeting:     | Play              |                     |        |  |  |  |
|                                                                     |                   | New File:         | ISS-Open.wav        | Browse |  |  |  |
| Dia                                                                 | al by Extension:  | Enable callers to | dial lines directly |        |  |  |  |
| Кеу                                                                 | Transfer to Line  |                   |                     |        |  |  |  |
| 1                                                                   | ✓ 5100(LuP)       | <b>_</b>          |                     |        |  |  |  |
| 2                                                                   | ✓ 5200(AnT)       | -                 |                     |        |  |  |  |
| 3                                                                   | ✓ 5300(SuR)       | -                 |                     |        |  |  |  |
| 4                                                                   | ✓ 5400(TaL)       | -                 |                     |        |  |  |  |
| 5                                                                   | 5041(ISS-Broadca  | istGroup) 🕞       |                     |        |  |  |  |
| 6                                                                   | 5042(ISS-TopDow   | n) 💌              |                     |        |  |  |  |

- **Step 12** Note that \* will always be used to access voicemail and # will always hang up the call.
- Step 13 Click on the Closed Hours tab and apply the following settings: Enable callers to dial lines directly: Enabled
  - Key 1 Enabled, 5041
  - Key 2 Enabled, 5042

- **Step 14** The Closed Auto Attendant audio greeting should match the features that have been enabled. We have provided a sample file that you can use or you can create and upload your own file.
- Step 15 Click the Browse button and access the .wav file of your choice. Our sample file is named ISS-Closed.wav
- **Step 16** Your settings should look similar to the following:

| _                              |          |                          |                      |                        |        |  |
|--------------------------------|----------|--------------------------|----------------------|------------------------|--------|--|
| Mod                            | le: Auto | Attendant with different | Menus for Open and C | losed Hours            |        |  |
| G                              | eneral   |                          |                      |                        |        |  |
| Auto Attendant Extension: 5000 |          |                          |                      |                        |        |  |
|                                | Busine   | ess Hours Open Hou       | rs Closed Hours      |                        |        |  |
|                                | Greet    | ing Options              |                      |                        |        |  |
|                                | A        | udio Greeting:           | Play                 |                        |        |  |
|                                |          |                          | New File:            | ISS-Closed.wav         | Browse |  |
|                                |          |                          |                      |                        | ,      |  |
|                                | D        | ial by Extension:        | Enable callers       | to dial lines directly |        |  |
|                                |          |                          |                      |                        |        |  |
|                                | Kau      | Transfer to Line         |                      |                        |        |  |
|                                | Key      | Transfer to Line         |                      |                        |        |  |
|                                | 1        | 5041(ISS-Broadd          | astGroup) 🕞          |                        |        |  |
|                                | 2        | 5042(ISS-TopDov          | wn) 📼                |                        |        |  |
|                                |          |                          |                      |                        |        |  |

- Step 17 Click Save.
- Step 18 Play the sample Audio Greetings for Open and Closed Hours to confirm that the audio message matches the auto attendant key settings. Click on the play button next to the Audio Greeting on each tab.

## **Task 4: Configure Custom Music on Hold**

**Step 1** Access the System Settings -> Music on Hold menu.

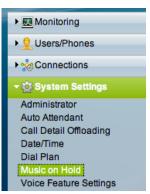

- **Step 2** We have provided a sample file that you can use or you can create and upload your own file.
- Step 3 Click the Browse button and access the .wav file of your choice. Our sample file is named ISS-MoH.wav
- **Step 4** Your settings should look similar to the following:

| System Settings > Music on Hold<br>Music on Hold                                                          |             |        |  |  |  |
|----------------------------------------------------------------------------------------------------|-------------|--------|--|--|--|
| Uploading a new file replaces the existing file on the system.<br>Uploaded Audio Source:SampleAudioSource |             |        |  |  |  |
| <ul> <li>Upload from Desktop</li> </ul>                                                                   |             |        |  |  |  |
| File Path:                                                                                                | ISS-MoH.wav | Browse |  |  |  |
| O Copy from System USE<br>File Path:                                                                      | 3 Port      | Browse |  |  |  |
| Upload Cancel                                                                                             |             |        |  |  |  |

**Step 5** Click Upload. An upload status message will appear, wait for it to complete.

**Step 6** Notice that the default MoH file has now changed to your uploaded version.

| System Settings > Music on Hold<br>Music on Hold       |                                      |        |  |  |
|--------------------------------------------------------|--------------------------------------|--------|--|--|
| Update was success                                     | sful.                                |        |  |  |
| Uploading a new file repla<br>Uploaded Audio Source:IS | ices the existing file on the system | m.     |  |  |
| <ul> <li>Upload from Desktop</li> </ul>                |                                      |        |  |  |
| File Path:                                             | C:\fakepath\ISS-MoH.wav              | Browse |  |  |
| O Copy from System USI<br>File Path:                   | B Port                               | Browse |  |  |
|                                                        |                                      |        |  |  |
| Upload Cancel                                          |                                      |        |  |  |

Step 7 All usage profiles that previously depended on the default audio file are automatically updated to use the new file that has just been uploaded. In our case, usage profiles ISS-4-MD, ISS-4-SD and ISS-1 will be updated and as a result, users LuP, SuR, and AnT will now have updated MoH settings.

## Task 5: Assign IP Addresses and Network Parameters to IP Phones

- **NOTE** While production systems will likely have an available DHCP server to assign IP addresses to IP phones, we will not make that assumption for the demo. Therefore we will assign IP address and related parameters manually to the IP phones for the purposes of this demonstration. You will not need to re-do the IP address assignments again for your demo unit unless the phone's configuration is erased.
- **Step 1** Attach an Ethernet cable to the network port on the back of each phone and plug it into an available port on the Cisco 300 series PoE-capable switch. Ensure that the switch is also powered up.
- **Step 2** Each phone will begin its boot process and will eventually display a message, such as "Phone not registered".
- Step 3 Press the Setup button; it looks like a gear wheel. A menu will appear on the phone display.

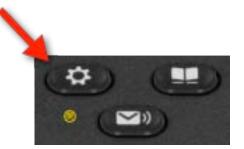

Use the down arrow to navigate down to Administrator Settings,

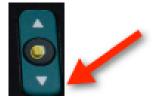

and then press the select button

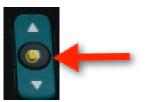

- **Step 4** From the Administrator Setting menu, choose Network Setup and press the select button.
- **Step 5** From the Network Setup menu, choose IPV4 Setup and press the select button.

**Step 6** On the IPV4 Setup menu configure the following settings:

**NOTE** The screens and navigation may vary by phone model. Generally you will use the up/down keys to navigate to an entry, the select key to begin editing that entry and the select key a second time to complete an entry. When editing IP addresses the "\*" button is used to place a dot "." There will typically be a soft button configured as a backspace or erase key if you need to delete digits or characters.

DHCP Enabled: No

IP Address: <As per table below>

Subnet Mask: 255.255.255.0

Default Router: 192.168.1.1

DNS Server: 192.168.1.1

TFTP Server 1: 192.168.1.250

TFTP Server 2: 192.168.1.250

| User                                                   | Model | Extension | IP Address   |  |
|--------------------------------------------------------|-------|-----------|--------------|--|
| Luciana P                                              | 8941  | 5100      | 192.168.1.11 |  |
| Anna T                                                 | 3905  | 5200      | 192.168.1.12 |  |
| Suresh R                                               | 6941  | 5300      | 192.168.1.13 |  |
| Tao L                                                  | 8941  | 5400      | 192.168.1.14 |  |
| If you add phones continue with this addressing scheme |       |           |              |  |

Step 7 When finished editing these settings, press the Apply soft button and then continue to exit the editing process until you have exited the entire menu system.

**Step 8** It may expedite the phone booting process if you unplug the Ethernet cable from the phone, wait a few seconds, and then plug the cable back in.

**Step 9** Each phone will come up with its configured extensions and will be ready for further configuration and testing.

**Step 10** This completes the lab.